## 日立市WEB版ハザードマップ 使い方

### 日立市 総務部 防災対策課

### トップ画面

**1** 

♦

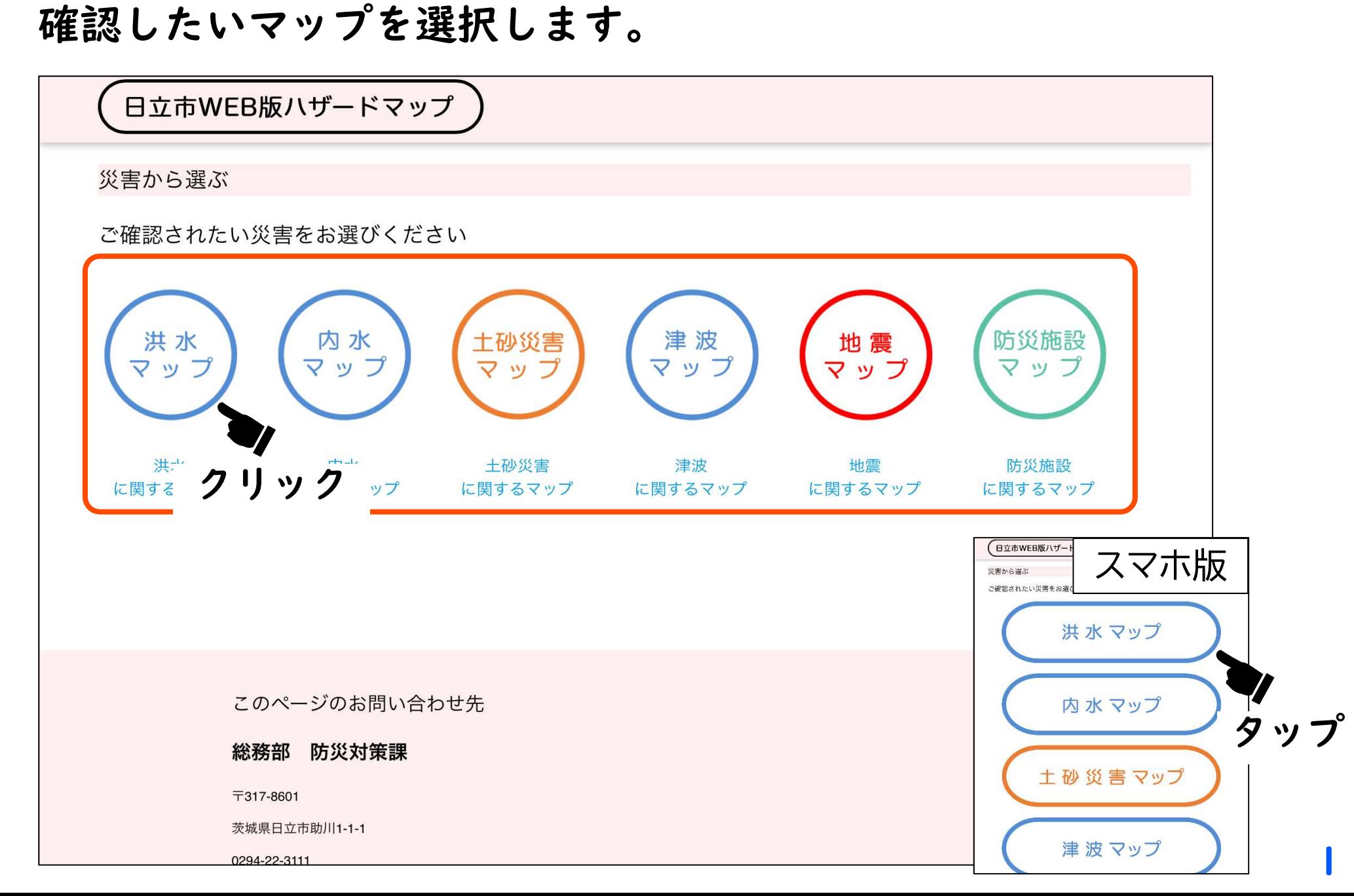

# 2 利用条件の同意

♦

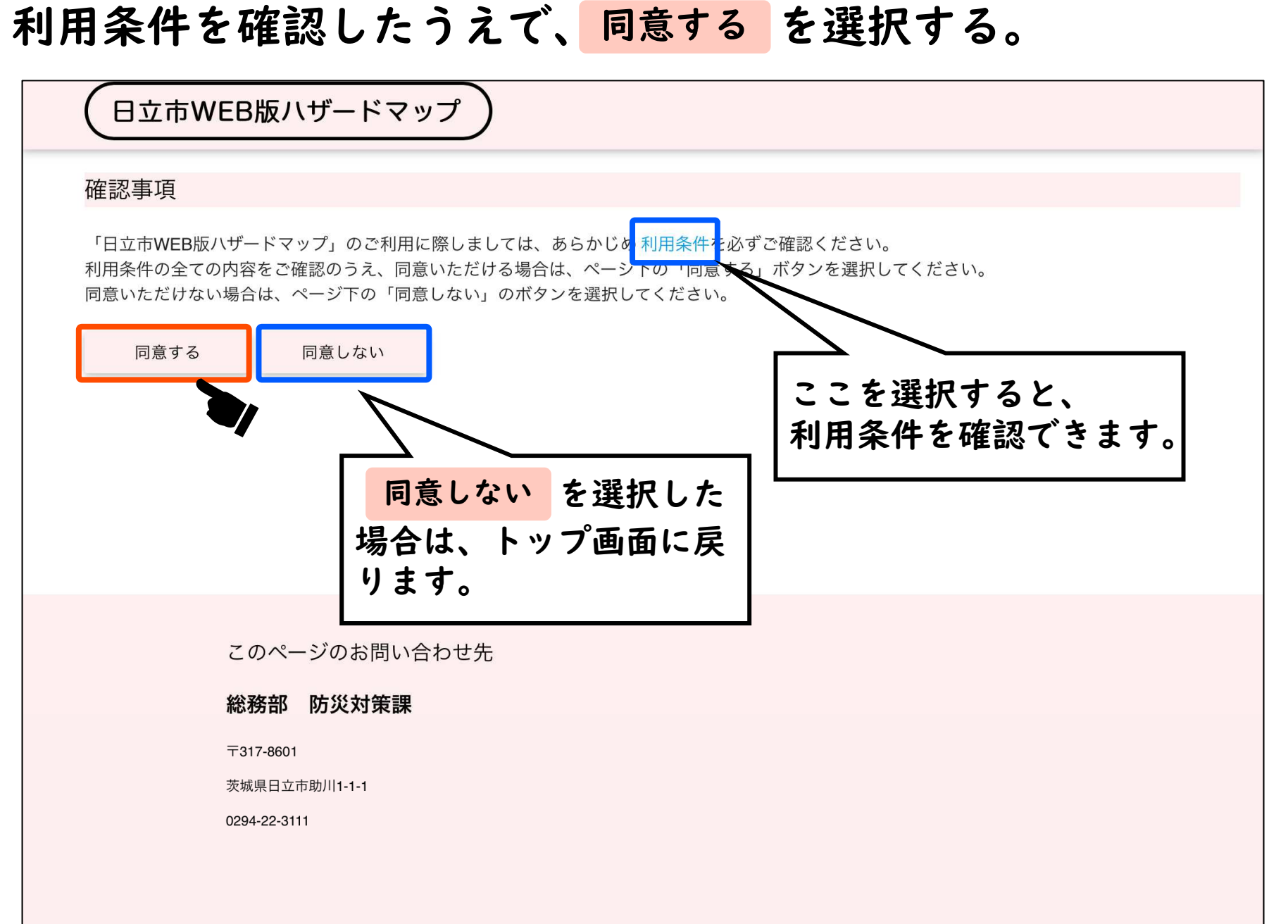

### <sup>3</sup> マップ画面

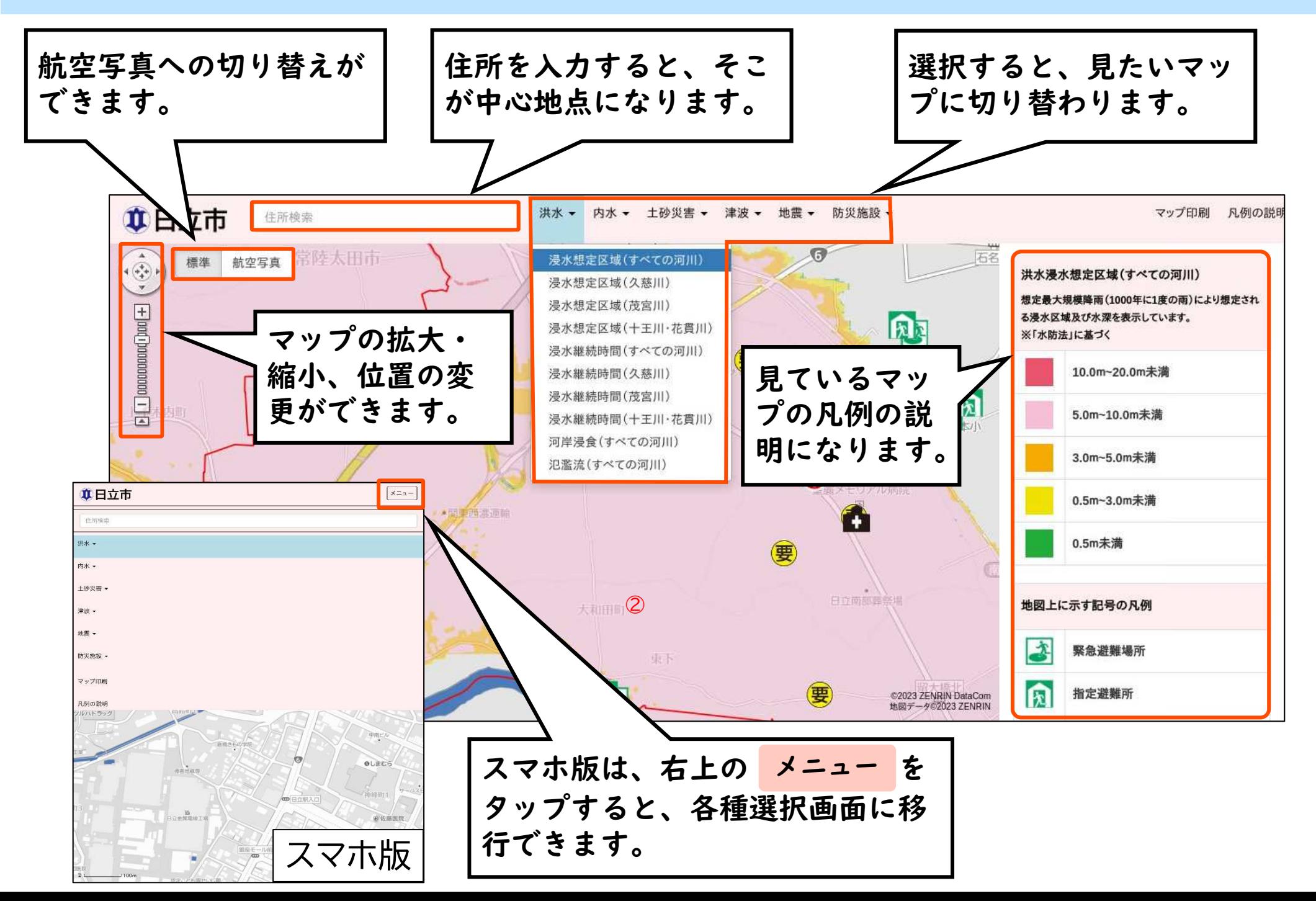

# 4-1 マップの印刷

♦

#### ♦印刷したいマップを選択後、マップ印刷を選択します。<br><del>『®□□市』※※※</del>

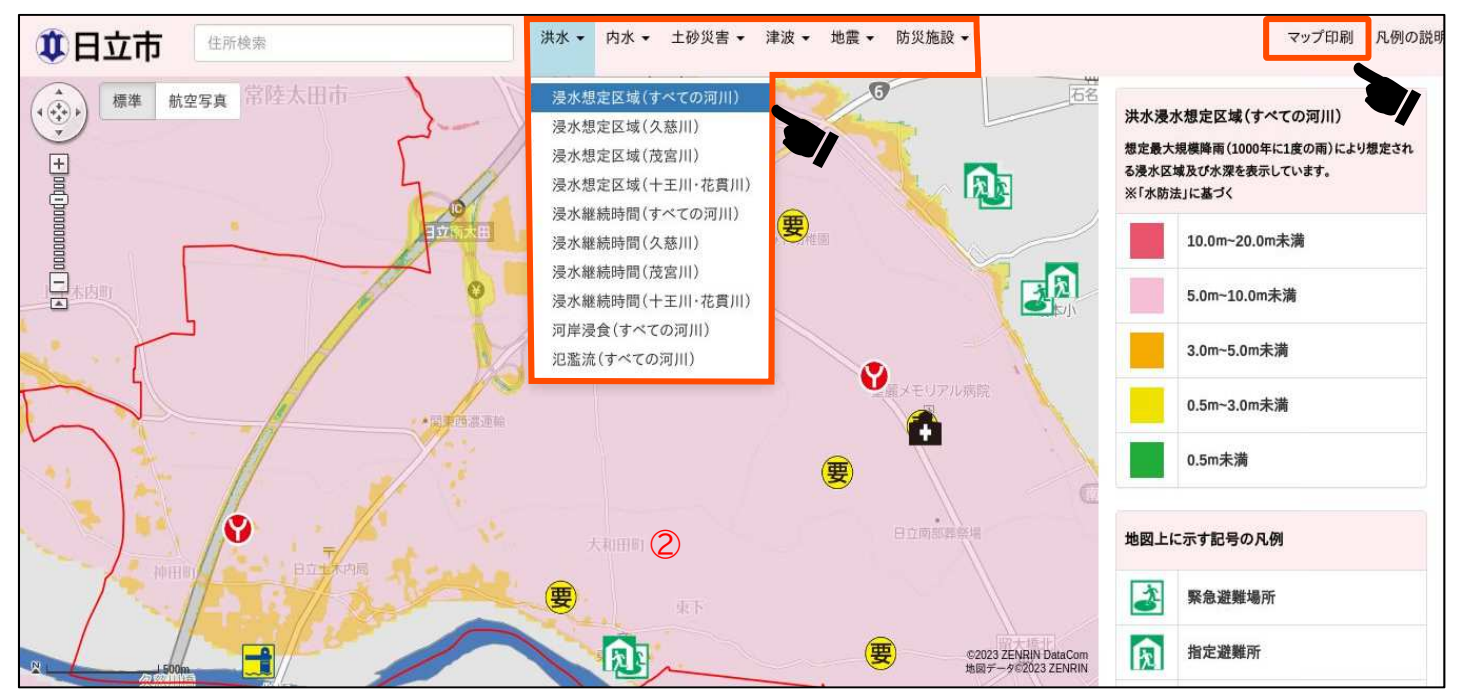

## 印刷するマップの種類を選択します。

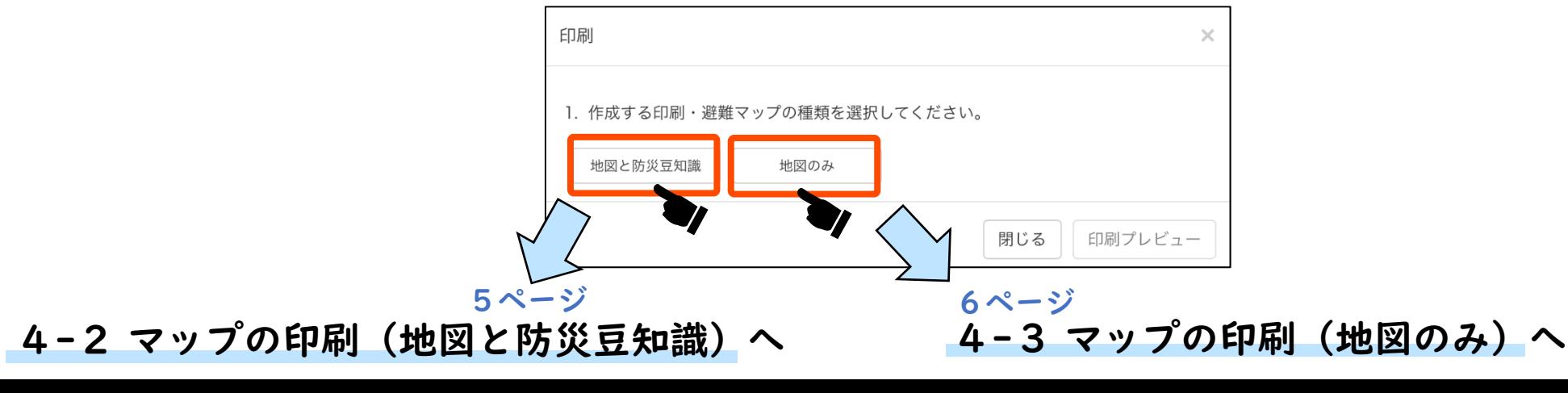

4

# 4-2 マップの印刷(地図と防災豆知識)

♦

♦**◆ 印刷したい防災豆知識を**<br>- 選択後、印刷プレビュー を選択します。

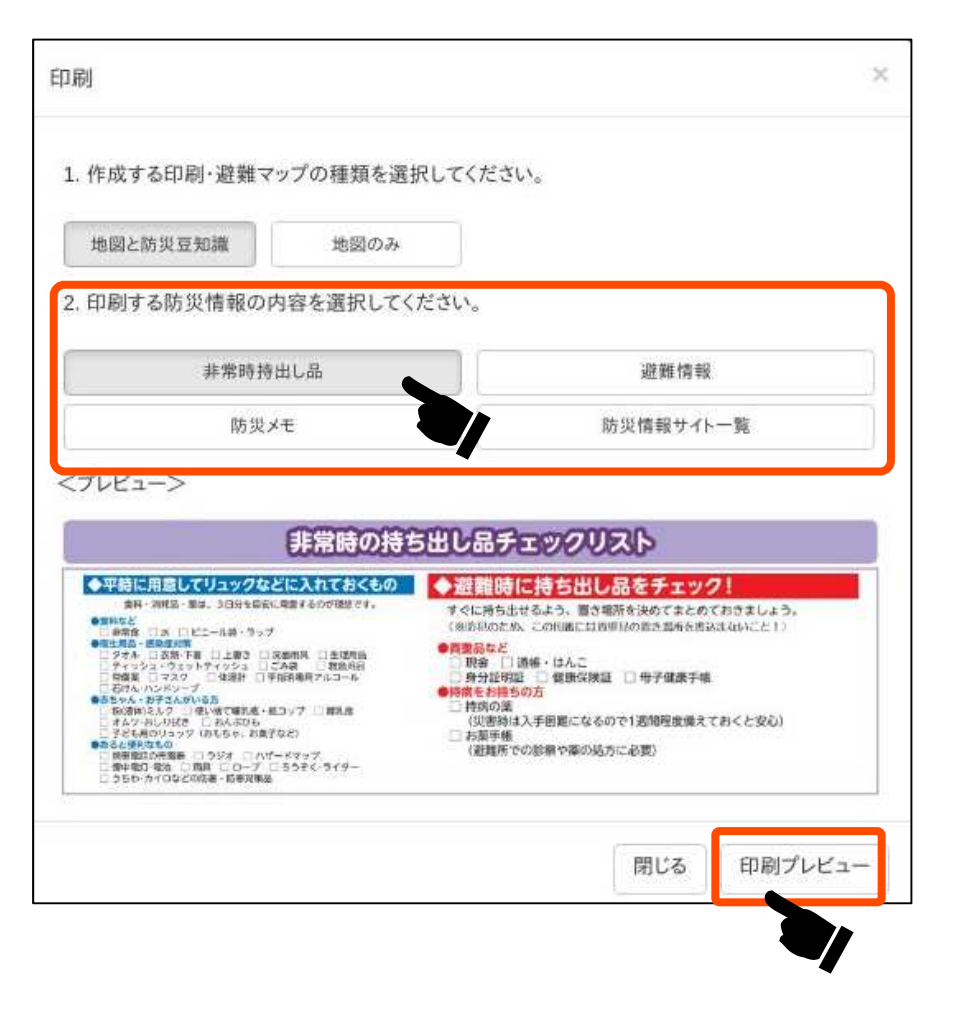

 印刷イメージが表示されるので、 ブラウザの印刷機能を利用して印刷します。

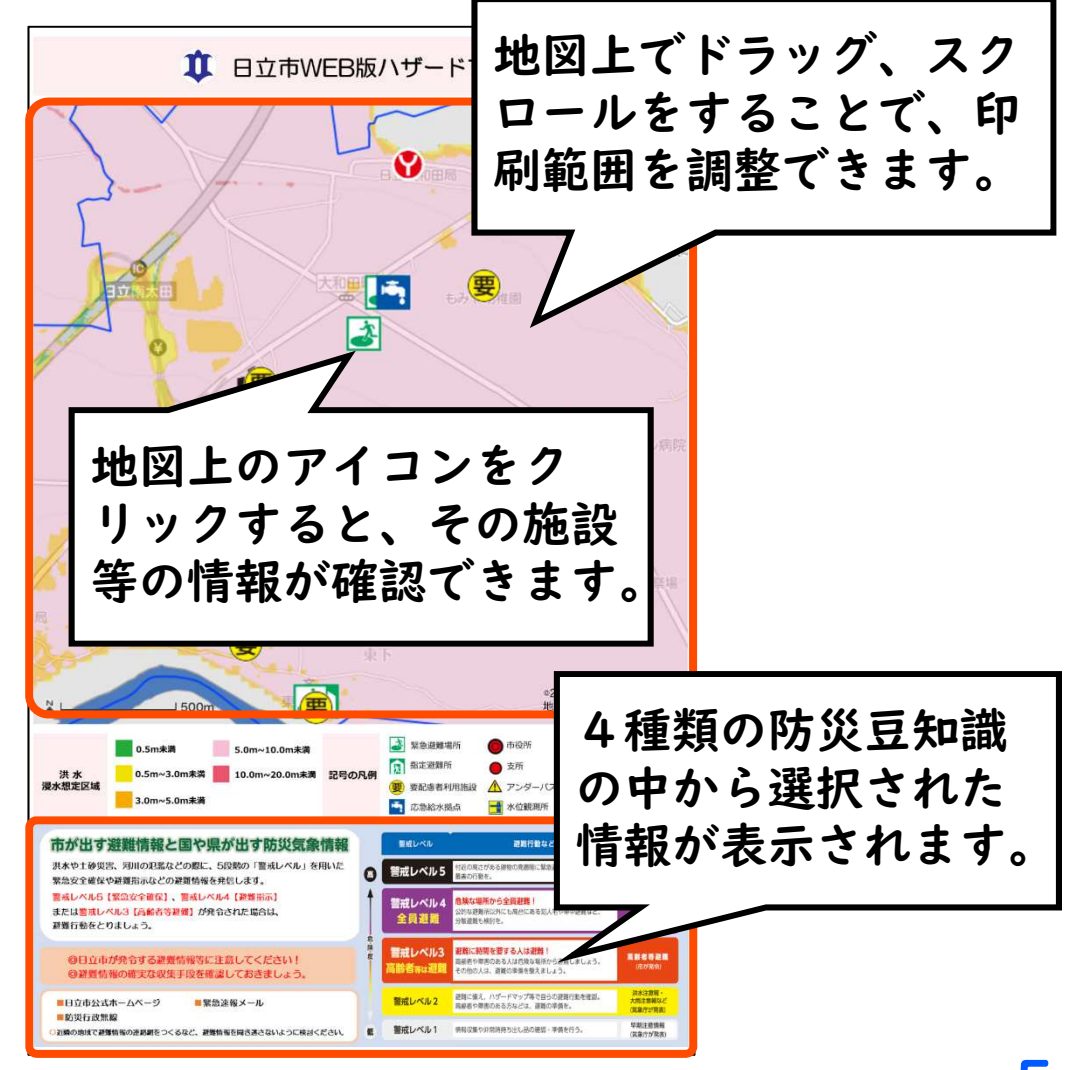

### 4-3 マップの印刷(地図のみ)

♦

♦

#### 印刷の向きを選択後、印刷プレビューを選択します。

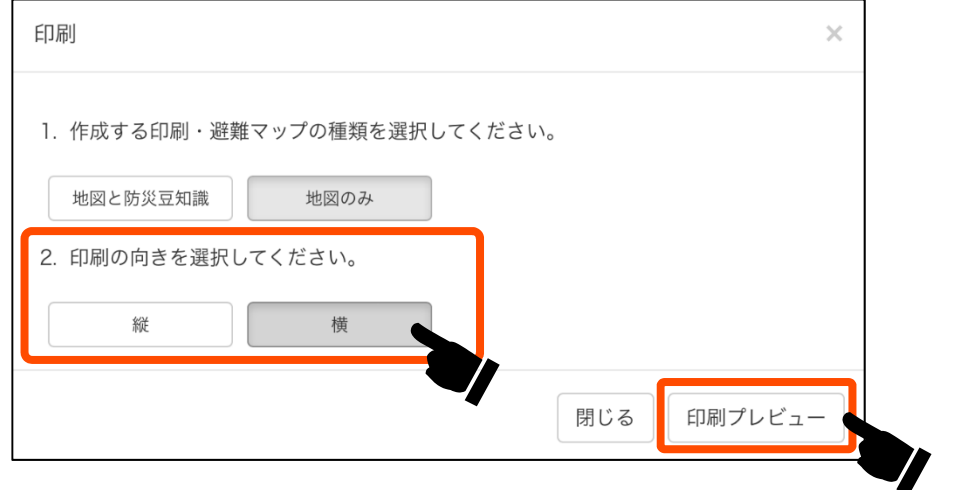

 印刷イメージが表示されるので、ブラウザの印刷機能を 利用して印刷します。

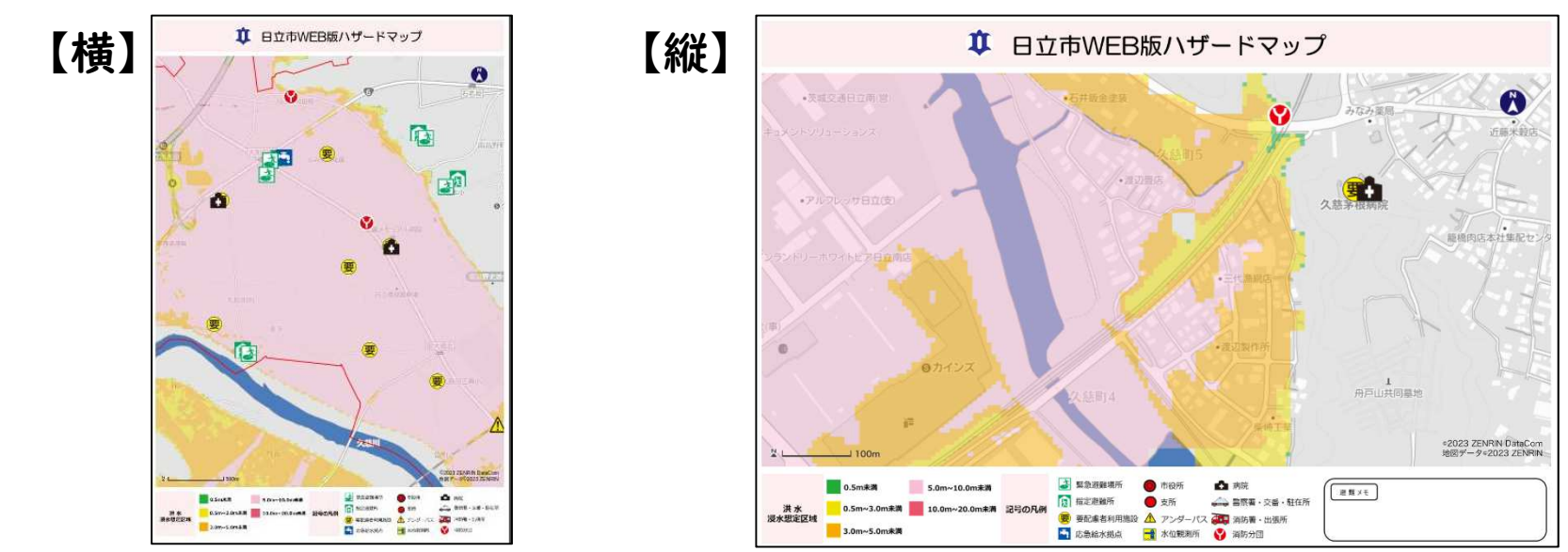